# **SLATE PER/FER PROCESSING HOW TO GUIDES**

### Graduate Student PER Requests

PER Workflow Overview The PER Tab Overview How to access a PER How to edit and review a PER How to add supporting materials to a PER How to reject a PER How to approve a PER and submit to the Graduate College How to view a Graduate College PER decision and committee documents

Graduate Student FER Requests

FER Workflow Overview The FER Tab Overview How to access a FER How to edit and review a FER How to add supporting materials to a FER How to reject a FER How to approve a FER and submit to the Graduate College How to view a Graduate College FER decision and committee documents

#### **PER WORKFLOW OVERVIEW**

Step 1: Student Submits PER

• An email notification is sent to the program that the PER needs to be reviewed.

Step 2: Program Review

- Graduate Program Contact reviews PER to make sure all information is correct.
- If there are any external members, Contact provides justification and CV for external member.
- Contact enters in graduate program decision and routes to the Graduate College.

Step 3: Graduate College Review

- Most PERs are automatically approved if they meet all the standard requirements.
- Some PERs need manual review (example: if the student has an external member).
- GC assigns approval and committee start and end dates.

Step 4: Approval Notification

- When a PER is approved, an email notification is sent to the student (with a copy to the program). This includes a link to their PER status page where they can download their exam documents.
- An email is also sent to the program with instructions on how they can download the exam documents.
- A final email is sent to all committee members from the Graduate College Dean formally asking them to serve on the committee.

#### **THE PER TAB OVERVIEW**

- You'll see some brief information about the preliminary examination request form (PER).
- You will use the Dept PER Review form on the right to review and submit the PER to the Graduate College.
- You can use the Materials section to upload an external committee member's CV to the request.

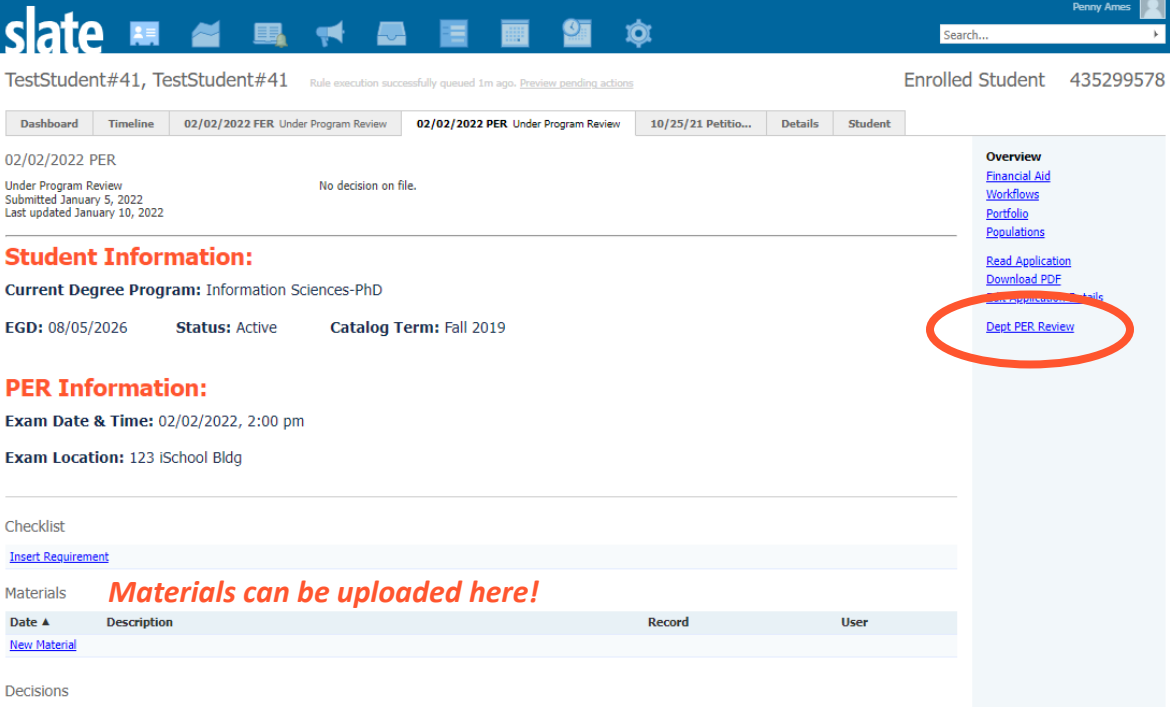

#### **HOW TO ACCESS A PER**

- When a student submits a new PER, an email notification will be sent to the graduate program.
- Click the link in this email.
- Log into Slate.
- This will take you to the PER tab.

## **HOW TO EDIT AND REVIEW A PER**

- Access the PER.
- Click on the Dept PER Review Form on the right.
- To get started, click the edit button.

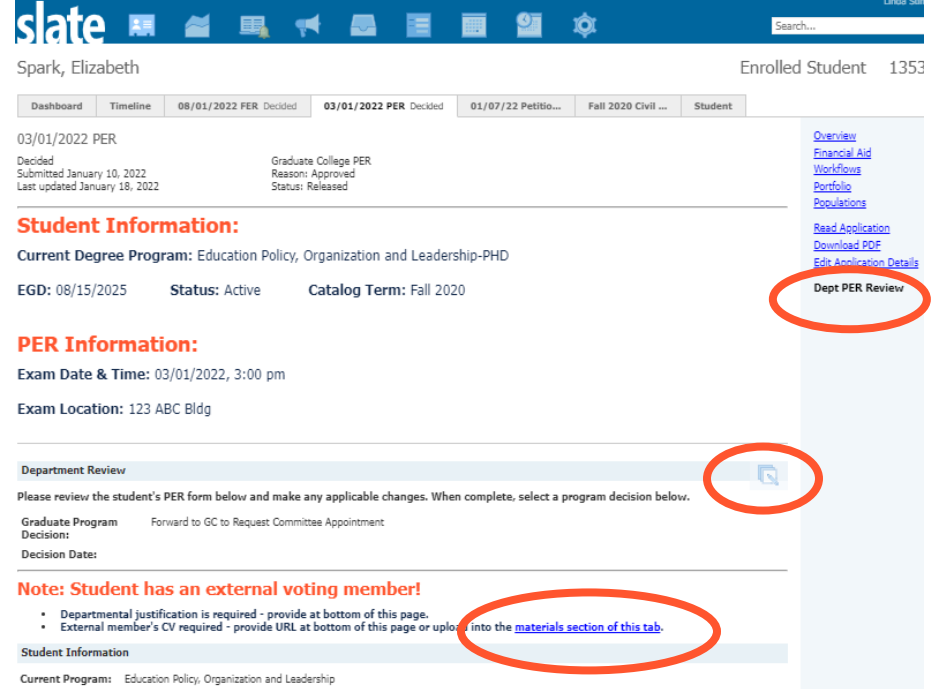

- Review all fields within the form and make any appropriate edits.
- If there are any external members, provide justification at the bottom of the form and a URL for their CV.
	- o You can also upload the CV by using the link provided for the materials section.
	- $\circ$  This link will open a new window showing the overview of the PER tab.
	- o In the Materials section, click on "New Material."
	- o Material FER/PER External Member CV.
	- o Memo Brief description of the document (optional).
	- o Choose your file.
	- o Click "Upload."
	- o Return to your open browser tab with the Dept PER Review Form open.
- At the top of the form, enter in the graduate program decision.
	- $\circ$  Select "Forward to GC to Request Committee Appointment" to submit to the Graduate College.
	- $\circ$  Select "Reject" to reject the request and enter the reason. This will be sent by email to the student.

图.

When you are done, make sure to click the Save button to submit!

#### **Department Review**

Please review the student's PER form below and make any applicable changes. When complete, select a program decision below.

Graduate Program Decision:

• Forward to GC to Request Committee Appointment  $\bigcirc$  Reject

**Decision Date:** 

1/18/2022

## **HOW TO VIEW THE GRADUATE COLLEGE PER DECISION AND EXAM DOCUMENTS**

- When the GC has approved the PER, an email notification will be sent to the student with a copy to the program.
- An email will be sent to all committee members from the Graduate College Dean formally asking them to serve on the committee (and a copy will go to the program).
- An email will be sent to the program with instructions for downloading the exam documents.
- To download the documents, click on the link provided in the email.
- This will take you to the PER tab.
- Click on Download PDF on the right.

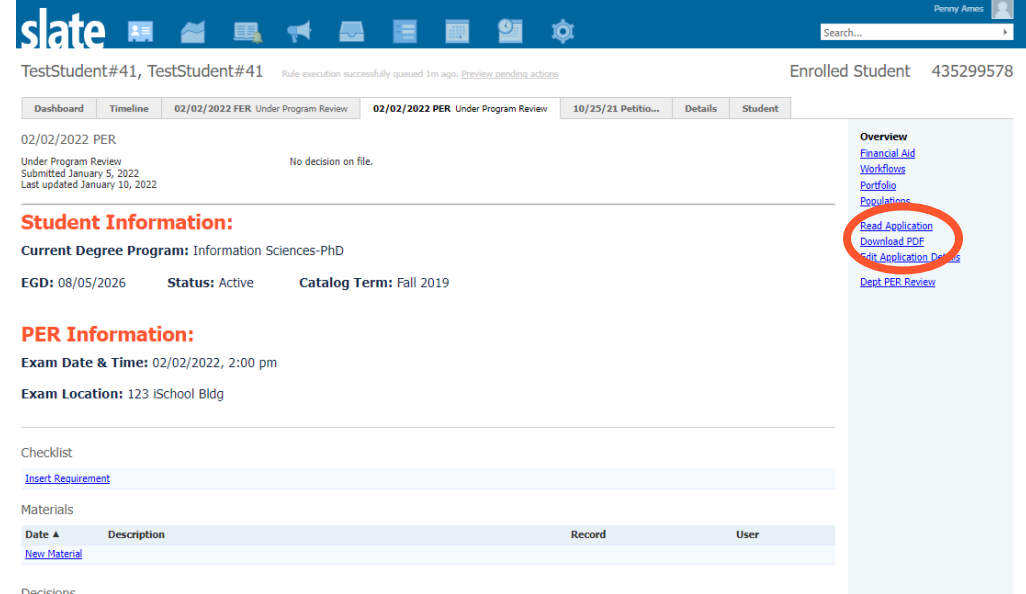

- Format Select "Omit headers and footers."
- Insert Part Select "PER PDF" if not already listed under Parts.
- Parts use the "X" to remove any other parts listed.
- Click "Download."

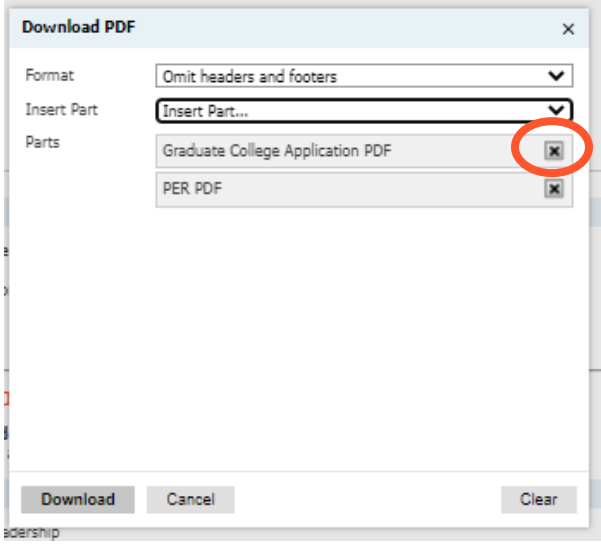

- The first page will include an official committee approval letter for the student.
- The second page will be the exam result form.
- Once the exam is complete, the Graduate Program Contact will need to submit the form to the Graduate College using the Secure Forms Drop Off system.

#### **FER WORKFLOW OVERVIEW**

Step 1: Student Submits FER

• An email notification is sent to the program that the FER needs to be reviewed.

#### Step 2: Program Review

- Graduate Program Contact reviews FER to make sure all information is correct.
- If there are any external members, Contact provides justification and CV for external member.
- Contact enters in graduate program decision and routes to the Graduate College.

Step 3: Graduate College Review

- Most FERs are automatically approved if they meet all the standard requirements.
- Some FERs need manual review (example: if the student has an external member).
- GC assigns approval and committee start and end dates.

Step 4: Approval Notification

- When a FER is approved, an email notification is sent to the student (with a copy to the program). This includes a link to their FER status page where they can download their exam documents.
- An email is also sent to the program with instructions on how they can download the exam documents.
- A final email is sent to all committee members from the Graduate College Dean formally asking them to serve on the committee.

#### **THE FER TAB OVERVIEW**

- You'll see some brief information about the final examination request form (FER).
- You will use the Dept FER Review form on the right to review and submit the FER to the Graduate College.
- You can use the Materials section to upload an external committee member's CV to the request.

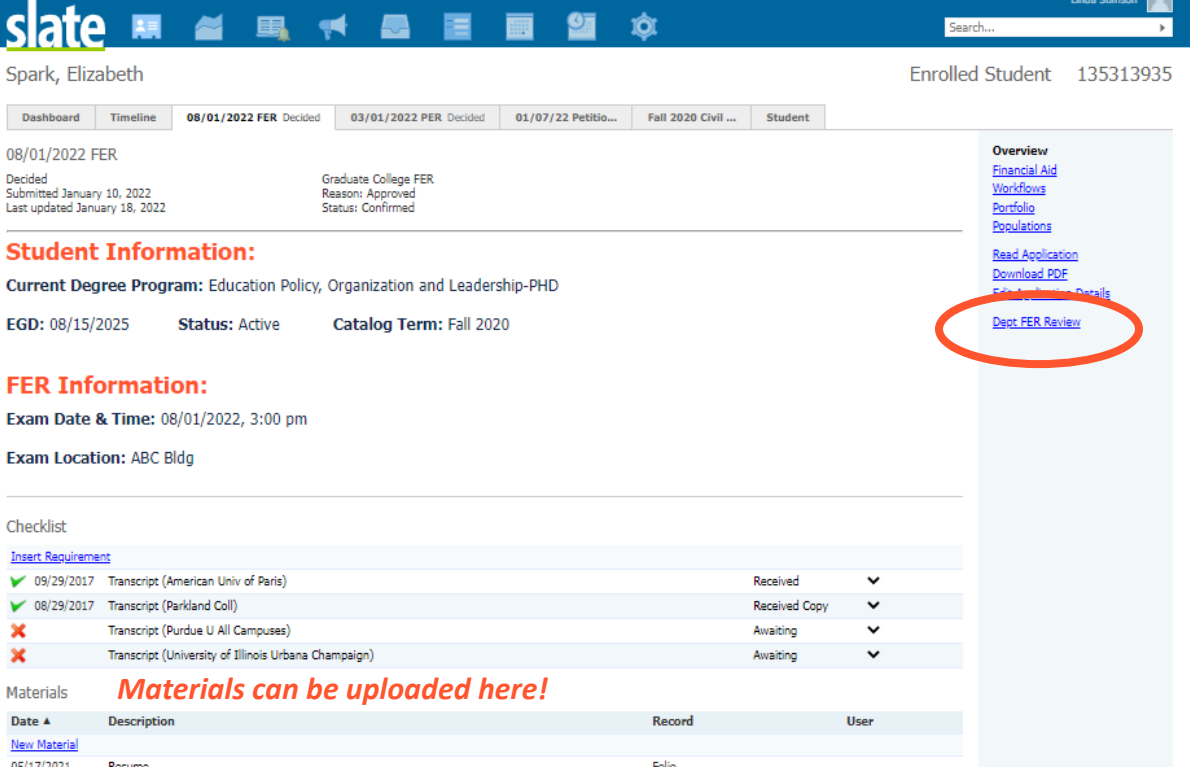

### **HOW TO ACCESS A FER**

- When a student submits a new FER, an email notification will be sent to the graduate program.
- Click the link in this email.
- Log into Slate.
- This will take you to the FER tab.

### **HOW TO EDIT AND REVIEW A FER**

- Access the FER.
- Click on the Dept FER Review Form on the right.
- To get started, click the edit button.

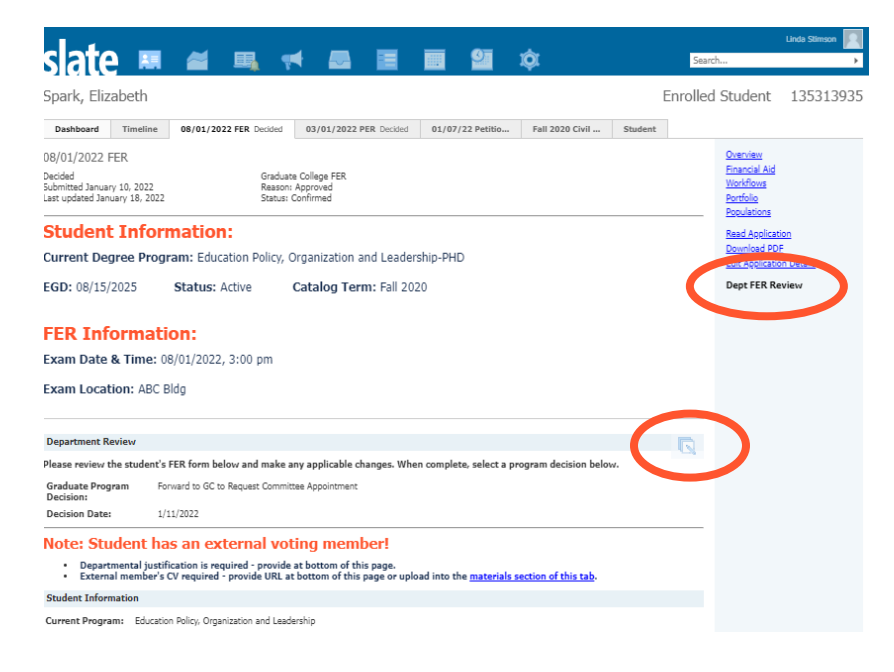

- Review all fields within the form and make any appropriate edits.
	- If there are any external members, provide justification at the bottom of the form and a URL for their CV.
		- $\circ$  You can also upload the CV by using the link provided for the materials section.
		- o This link will open a new window showing the overview of the FER tab.
		- o In the Materials section, click on "New Material."
		- o Material FER/PER External Member CV.
		- o Memo Brief description of the document (optional).
		- o Choose your file.
		- o Click "Upload."
		- $\circ$  Return to your open browser tab with the Dept FER Review Form open.
- At the top of the form, enter in the graduate program decision.
	- $\circ$  Select "Forward to GC to Request Committee Appointment" to submit to the Graduate College.
	- $\circ$  Select "Reject" to reject the request and enter the reason. This will be sent by email to the student.
- When you are done, make sure to click the Save button to submit!

#### **Department Review**

Please review the student's FER form below and make any applicable changes. When complete, select a program decision below.

Graduate Program Decision:

• Forward to GC to Request Committee Appointment ○ Reject

**Decision Date:** 

1/11/2022

## **HOW TO VIEW THE GC FER DECISION AND EXAM DOCUMENTS**

- When the GC has approved the FER, an email notification will be sent to the student with a copy to the program.
- An email will be sent to all committee members from the Graduate College Dean formally asking them to serve on the committee (and a copy will go to the program).
- An email will be sent to the program with instructions for downloading the exam documents.
- To download the documents, click on the link provided in the email.
- This will take you to the FER tab.
- Click on Download PDF on the right.

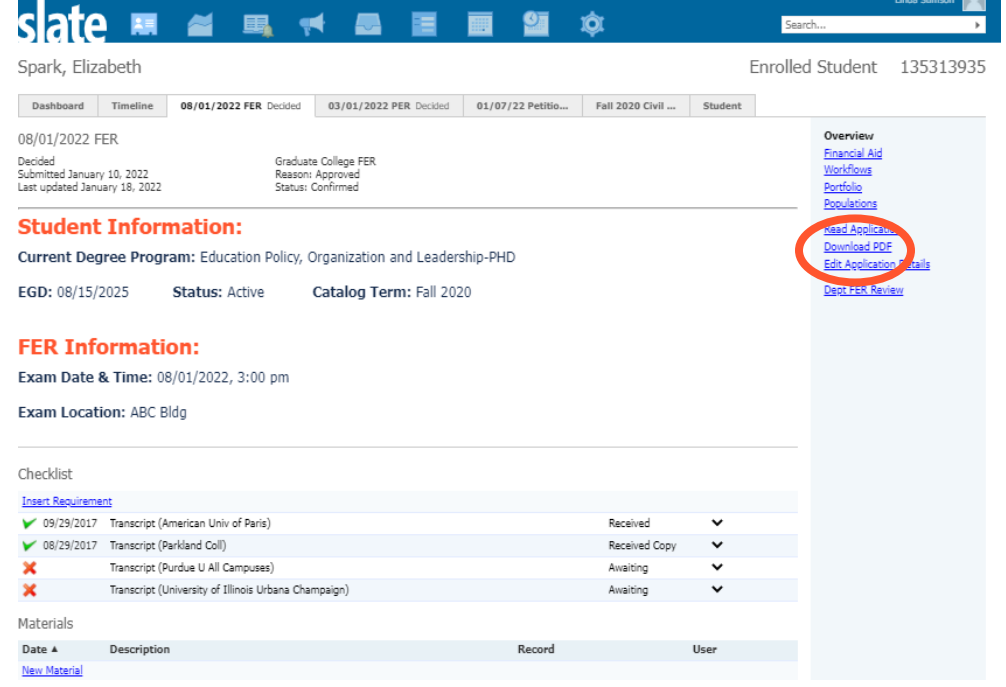

- Format Select "Omit headers and footers."
- Insert Part Select "FER PDF" if not already listed under Parts.
- Parts use the "X" to remove any other parts listed.
- Click "Download."

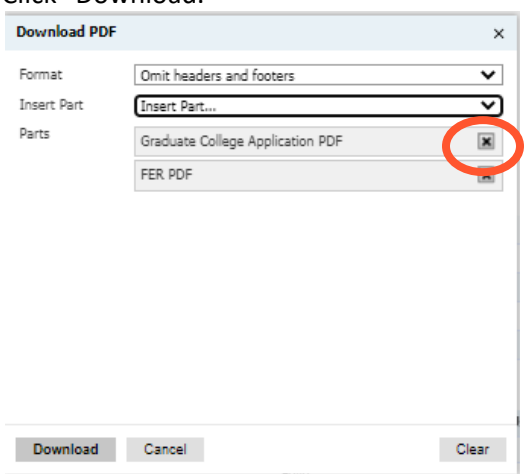

- The first page will include an official committee approval letter for the student.
- The second page will be the exam result form.
- The third page will be the dissertation approval form.
- Once the exam is complete, the Graduate Program Contact will need to submit the forms to the Graduate College using the Secure Forms Drop Off system.